1. Next, re-open the Bar Styles window and scroll back down to select the **Critical** bar, then select the **Bars** tab in the bottom of the window. Go to the **Middle** section, and from there down to the field as shown to the right.

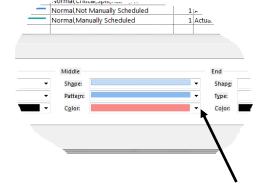

2. Use the pull-down in the **Color:** field and select the color Dark Red as shown below. Then, click

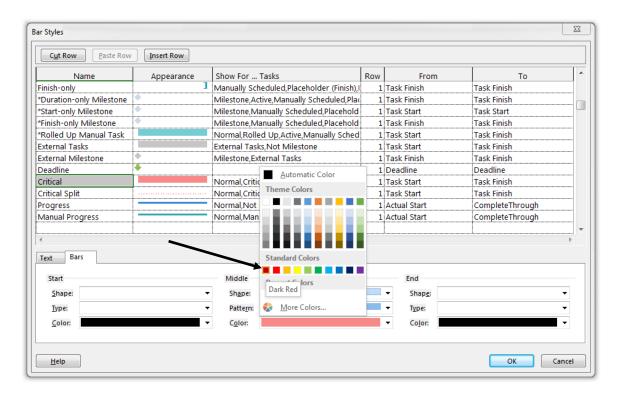

Notice in the example below, how the darkened red color of the critical bars on the right would make it easier to distinguish between critical and non-critical tasks on a black and white printout.

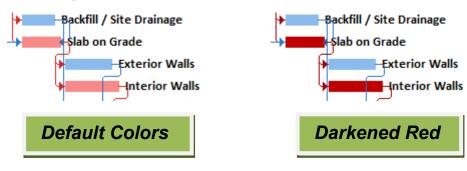

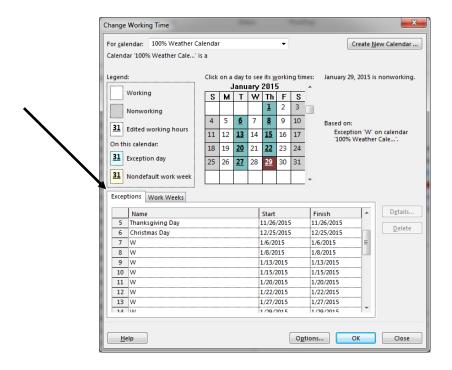

1. Scroll to **February 2015**. Continue placing the weather days for the remainder of the months for the year 2015 using the *exact dates* shown below. *Carefully double-check to ensure accuracy*, then click

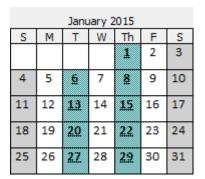

|    |    | Febr      | uary : | 2015      |    |    |
|----|----|-----------|--------|-----------|----|----|
| S  | М  | Т         | W      | Th        | F  | S  |
| 1  | 2  | 3         | 4      | 5         | 6  | 7  |
| 8  | 9  | 10        | 11     | <u>12</u> | 13 | 14 |
| 15 | 16 | <u>17</u> | 18     | <u>19</u> | 20 | 21 |
| 22 | 23 | 24        | 25     | <u>26</u> | 27 | 28 |
|    |    |           |        |           |    |    |

| March 2015 |    |           |    |           |    |    |
|------------|----|-----------|----|-----------|----|----|
| S          | М  | Т         | W  | ħ         | F  | S  |
| 1          | 2  | 3         | 4  | 5         | 6  | 7  |
| 8          | 9  | 10        | 11 | <u>12</u> | 13 | 14 |
| 15         | 16 | 17        | 18 | <u>19</u> | 20 | 21 |
| 22         | 23 | 24        | 25 | <u>26</u> | 27 | 28 |
| 29         | 30 | <u>31</u> |    |           |    |    |

|    |    | Ap        | ril 20 | 15        |    |    |
|----|----|-----------|--------|-----------|----|----|
| S  | М  | Т         | W      | Th        | F  | S  |
|    |    |           | 1      | 2         | თ  | 4  |
| 5  | 6  | Z         | 8      | 9         | 10 | 11 |
| 12 | 13 | <u>14</u> | 15     | <u>16</u> | 17 | 18 |
| 19 | 20 | 21        | 22     | 23        | 24 | 25 |
| 26 | 27 | 28        | 29     | <u>30</u> |    |    |

|    |    | Ma        | ay 20 | 15        |    |    |
|----|----|-----------|-------|-----------|----|----|
| S  | М  | Т         | W     | ħ         | F  | S  |
|    |    |           |       |           | 1  | 2  |
| 3  | 4  | 5         | 6     | 2         | 8  | 9  |
| 10 | 11 | <u>12</u> | 13    | <u>14</u> | 15 | 16 |
| 17 | 18 | 19        | 20    | <u>21</u> | 22 | 23 |
| 24 | 25 | 26        | 27    | 28        | 29 | 30 |

|    |    | Jui | ne 20 | 15        |    |    |
|----|----|-----|-------|-----------|----|----|
| S  | М  | Т   | W     | Th        | F  | S  |
|    | 1  | 2   | 3     | 4!        | 5  | 6  |
| 7  | 8  | 9   | 10    | 11        | 12 | 13 |
| 14 | 15 | 16  | 17    | <u>18</u> | 19 | 20 |
| 21 | 22 | 23  | 24    | <u>25</u> | 26 | 27 |
| 28 | 29 | 30  |       |           |    |    |

1. A partial view of the schedule to the left shows the Contractor | Responsibility custom task group. Notice that the label of each group has either Text1: or Text2: in the description. These serve no purpose, look bad, and are easily removed.

We will now remove these labels from the task group headings.

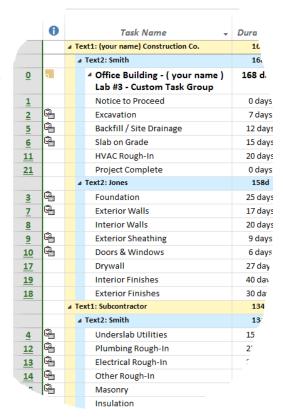

## Working with Custom Fields

Follow the directions below to learn how to work with Custom Fields and to remove the Text1: or Text2: labels from the task group headings.

- 2. Go to **Format**, then to the Columns area and select the Custom Fields button to open the Custom Fields window.
- 3. If it is not already highlighted, select **Text1**. Click the Rename... button to open the Rename Field window. Type in **Contractor** into the New name for 'Text1': field as shown to the right. Then click OK.

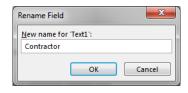

- 4. Next, select **Text2** and **Rename...** it to **Responsibility** and click **OK**
- 5. Verify that the Custom Fields window looks like the partial window shown to the right, then click ok to see the results.

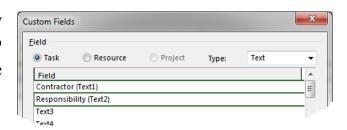

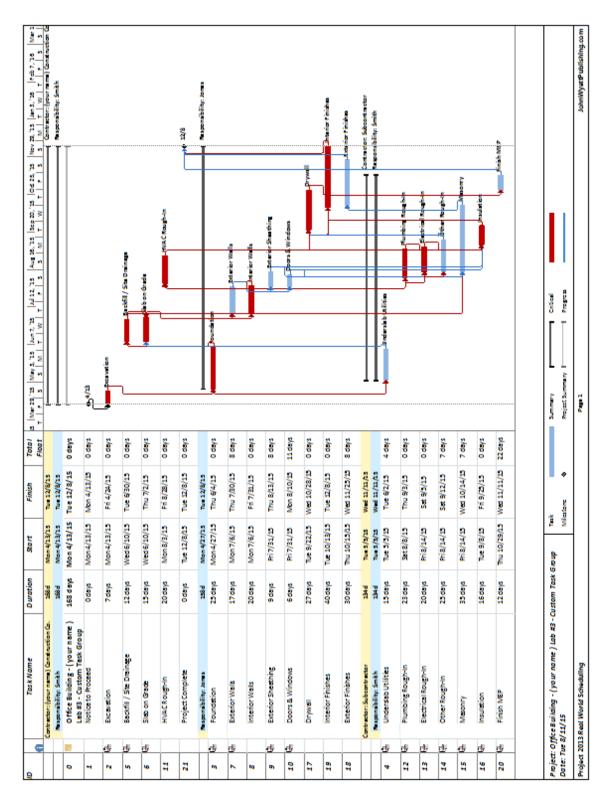

Office Building Schedule - Contractor | Responsibility Custom Task Group

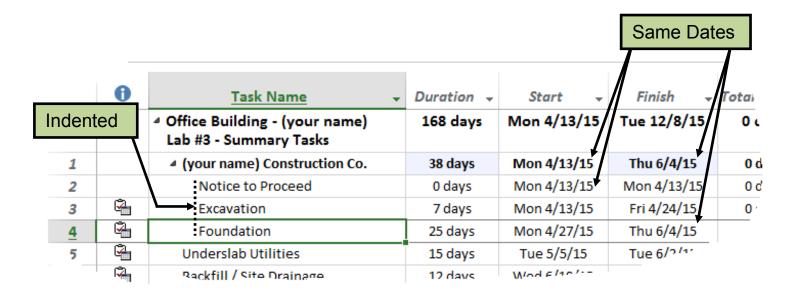

#### (FYI) "Outdenting" a Subtask

If you want to remove a subtask from a summary task, you can "*outdent*" it. You do this by selecting the task or tasks that you want to remove as subtasks, then click the **Outdent Task** button which is located in the Schedule section of the Task ribbon. Those tasks will then outdent one outline level to the left.

### (FYI) Deleting a Summary Task (Be Careful)

Deleting a summary task can be very dangerous – particularly if you <u>do</u> <u>not</u> want to delete any of the subtasks beneath it. You must be careful. Because, when you delete a summary task, <u>every subtask beneath it gets deleted as well</u>. The following warning comes up. If you did not want to delete it all the tasks, you would click <u>OK</u> as shown below.

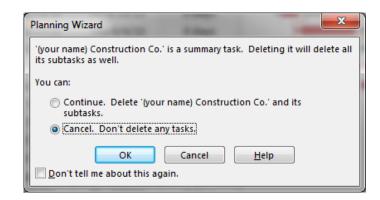

Next Resource

Previous Resource

- 1. To change the resource in the Resource Graph, *right-click* somewhere near the resource legend in the bottom-left pane of the screen.
- Information... Previous Resource 2. Select the as seen to the right to view the Notes... Carpenter resource graph as shown below.

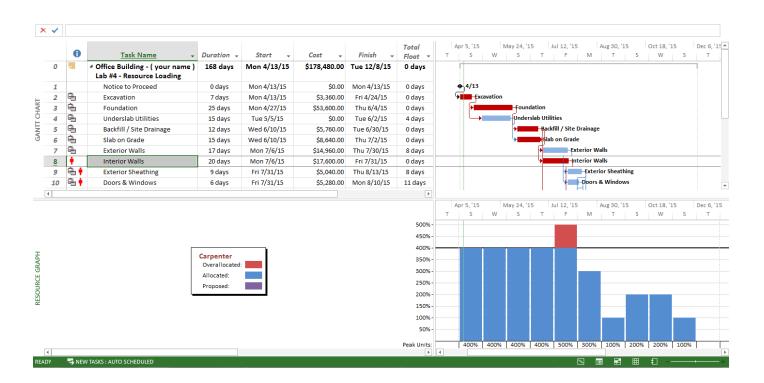

3. Analyze the carpenter resource graph. We now know that the most carpenters we will need for the entire project is 5, based on the 500% histogram indicator (tallest vertical bar on the graph). We also know that we will only need this many carpenters sometime in the month of **July**. Based on the resource legend, we know that the red section of the histogram bar indicates an **over-allocation** of carpenters.

Since we have an over-allocation of a resource, your company will definitely want to know what day, or what days that occurs. So the next step is to zoom the schedule in far enough to see the histogram on a daily level.

# Microsoft Project 2013: Real World Scheduling Schedule Analysis – Lab #4

Name

| After completing Lab #4, answer the following questions from Resource Loading, Cost Resonand Accelerated schedules in the software and from the printouts for this lab and turn the Schanlysis – Lab #4 in to your instructor stapled on top of the printouts. | - |
|----------------------------------------------------------------------------------------------------|---|
| Resource Loading:                                                                                                    |   |
| 1. What is the crew cost, not including additional costs, of the Exterior Walls crew?                                                                                                    |   |
| Cost per day Cost per hour                                                                                                    |   |
| 2. What is the average cost per hour, <i>per crew member</i> of the Foundation task crew?                                                                                                    | _ |
| 3. There is an over-allocation of 1 carpenter for 1 day on Friday, July 31 <sup>st</sup> , between the                                                                                                    |   |
| Interior Walls, Exterior Sheathing, and Doors & Windows tasks. How would you                                                                                                    |   |
| recommend solving this shortage of 1 carpenter?                                                                                                    | _ |
| 4. There is an over-allocation of resources with the Interior and Exterior Finishes tasks.                                                                                                    |   |
| Describe what resource or resources are over-allocated, list how many of each additional                                                                                                    |   |
| resource(s) are needed, and list when are they needed (from when to when)?                                                                                                    |   |
|                                                                                                    | - |
| 5. How would you recommend solving the over-allocation of the Interior and Exterior                                                                                                    |   |
| Finishes tasks?                                                                                                    |   |
|                                                                                                    |   |
| Cost Resources:  6. What is the cost per day rate of the Insulation subcontractor?                                                                                                    |   |
| 7. The Foundation task's total cost is \$131,600. Factoring in duration, crew mix, cost                                                                                                    |   |

rates, and other additional costs, write the calculation that equals \$131,600?

## Schedule Analysis - Lab #4 (con'td)

| 8.    | You are thinking about having your drywall crew work (7) days per week from the                      |
|-------|----------------------------------------------------------------------------------------------------|
|       | Drywall start date on Tuesday, September 22 <sup>nd</sup> , through their completion, at a cost that |
|       | is 50% above their standard rate for the weekend days during this period. Based on the               |
|       | crew cost per day ( not including additional costs for materials, etc ), what would be               |
|       | the total additional cost incurred for working weekends? \$                                          |
| 9.    | In the question above, how many weekend days would have been worked?                                 |
| Accel | erated Schedule (compared to the non-accelerated Cost Resource schedule):                            |
|       | Inserting the Weather Calendars into the project schedule caused the project end date                |
|       | to slip from 11/25/15 to 12/8/15. Your company is trying to avoid paying a liquidated                |
|       | damage penalty clause to the owner of \$100 per weekday delay for this slippage. For                 |
|       | that reason the schedule was accelerated to remove the slippage. Answer the                          |
|       | questions below about this acceleration.                                                             |
| 10.   | Did the schedule acceleration change the critical path? Yes No                                       |
| 11.   | Based on the overtime rates, what is the <i>additional</i> cost <i>per day</i> to work on Saturdays  |
|       | for each of these tasks? Interior Finishes \$ Drywall \$                                             |
| 12.   | How many Saturdays did Interior Finishes work on the Six Day Workweek?                               |
| 13.   | Calculate the additional cost for the Interior Finishes task to work on the Six Day                  |
|       | Workweek schedule \$ and calculate resulting potential savings in the                                |
|       | penalty clause liquidated damages if they avoid the slippage \$                                      |
| 14.   | Considering everything, do you think your company should accelerate the project?                     |
|       |                                                                                                    |
|       |                                                                                                    |
|       |                                                                                                    |
|       |                                                                                                    |

### Turning On the Status Date Line

The Status Date Line is the thin red vertical line that moves across the timescale to mark the status date of the project. Follow the instructions below to turn it on.

- 1. Click the FORMAT button and click the of this tab.
- 2. Select Gridlines... to open the Gridlines window. Scroll down to the bottom to select **Status Date** and format the **Type**: and **Color**: fields as
  - shown by the arrows directly below, then click . Notice the status date line shown on schedule on the top of the next page.

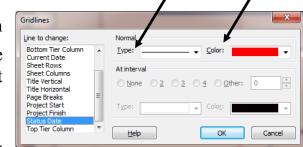

3. Save the project by going to **File**, then **Save**, or simply click the button.

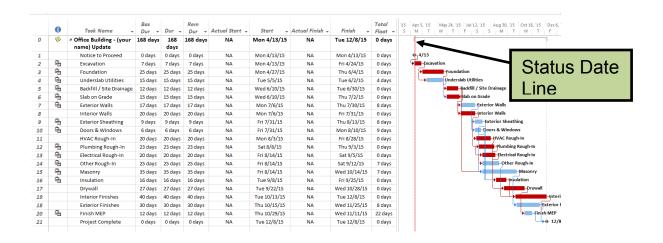

## Adding the Milestone Name to the Milestone Diamond

You may have noticed that all the task names are on the schedule bars except the milestone names. Rather than their names, they currently show the milestone end date as shown here 4/13 and 12/8. Replace these with the milestone names.

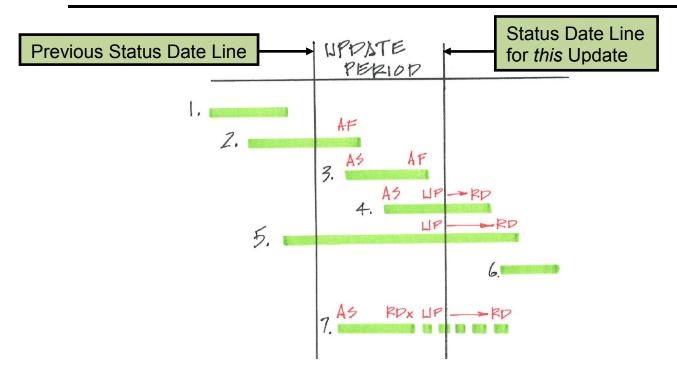

- 1. Task is already complete  $\leftrightarrow$  Nothing should be entered for the task.
- 2. Task had already started before the update period and finished during the update period ↔ Enter the Actual Finish date of the task.
- 3. Task started and finished during the update period 

  Enter the Actual Start and Actual Finish date of the task, unless it is a milestone task (see instructions on page 100 for updating milestone tasks − never enter an actual finish for milestone task).
- 4. Task started during the update period the bar extends beyond the status line and the task is still in progress ↔ Enter in this exact order, the Actual Start date of the task, click Update Project for the Selected tasks, then enter your estimate of the task's Remaining Duration.
- 5. Task had already started before the update period the bar extends beyond the status line and the task is still in progress ↔ Click Update Project for Selected tasks, then enter your estimate of the task's Remaining Duration.
- 6. Task has not started yet  $\leftrightarrow$  Nothing should be entered for the task yet.
- 7. The "special case" occurs when the task bar <u>does not</u> extend beyond the status date <u>line</u> and the task is still in progress ↔ Enter in this <u>exact</u> order, the Actual Start date of the task, then <u>lncrease Remaining Duration</u> by (x) amount <u>until the task bar passes the status date line</u>, click <u>Update Project</u> for the Selected <u>tasks</u>, then enter your estimate of the task's <u>real Remaining Duration</u>.

# Microsoft Project 2013: Real World Scheduling Schedule Analysis – Lab #5

|     | Name                                                                                                    |
|-----|----------------------------------------------------------------------------------------------------|
| and | er completing Lab #5, answer the following questions from Baseline Schedule, the First Update, d the Accelerated schedules in the software and from the printouts for this lab and turn the nedule Analysis – Lab #5 in to your instructor stapled on top of the printouts. |
| Bas | seline Schedule:                                                                                                    |
|     | 1. Once you start the update, which set(s) of dates can potentially move? (circle all that apply)                                                                                                    |
|     | All Baseline Dates All Start/Finish Dates Only Start Dates Only Finish Dates                                                                                                    |
| 2.  | Prior to the first update, could Baseline and Baseline 1 be different? Yes or No                                                                                                    |
| 3.  | Which schedule stays "locked in" forever? Baseline or Baseline 1 (circle one)                                                                                                    |
| Fir | st Update Schedule:                                                                                                    |
| 4.  | The Foundation task started on time on 4/27/15 and was supposed to take 25 workdays to                                                                                                    |
|     | complete and end on June 4 <sup>th</sup> . However, it ended on June 15 <sup>th</sup> . Explain why it ended (11)                                                                                                    |
|     | calendar days later, but only took (6) extra workdays to complete?                                                                                                    |
|     |                                                                                                    |
|     |                                                                                                    |
| 5.  | The plumber completed the Underground Utilities task how many workdays late?                                                                                                    |
|     | What or whom is mostly to blame ?                                                                                                    |
|     | Who should pay for the majority of this delay? (circle one) Owner Gen. Contractor                                                                                                    |
|     | Plumber Other – and – what approximate fraction of the delay?                                                                                                    |
| 6.  | The Masonry task follows without lag the Exterior Sheathing task which is supposed to                                                                                                    |
|     | end on 9/4/15. Why doesn't Masonry start the very next day on 9/5/15, rather than 9/8/15                                                                                                    |

which is now its scheduled start date?

## Schedule Analysis - Lab #5 (con'td)

| 7.  | Considering the calendar that the Plumbing Rough-In task is assigned to, verify and explain that              |
|-----|----------------------------------------------------------------------------------------------------|
|     | the remaining duration of $11$ days which was calculated by the software, is accurate ?                       |
|     |                                                                                                    |
| 8.  | Why is the Project Summary Task showing a decimal duration; that is, a duration that is not to the whole day? |
|     |                                                                                                    |
| Ac  | celerated First Update Schedule:                                                                              |
| 9.  | After the acceleration, what prior non-critical tasks became critical? (list by task IDs)                     |
| 10. | After the acceleration, what prior critical tasks became non-critical? (list by task IDs)                     |
| 11. | Why do some of the tasks now have negative total float?                                                       |
| 12. | Did the end date of any <i>negative float</i> task change due to the acceleration? Yes No                     |
|     | If yes, list which task(s) by ID and their new end date(s)?                                                   |
| 13. | Which task now has the greatest total float? (list by task name)                                              |
|     | How many days is this task's total float?                                                                     |
| 14. | What do the three icons in the Indicator Column represent?                                                    |
|     |                                                                                                    |
|     |                                                                                                    |
|     | <u></u>                                                                                                    |